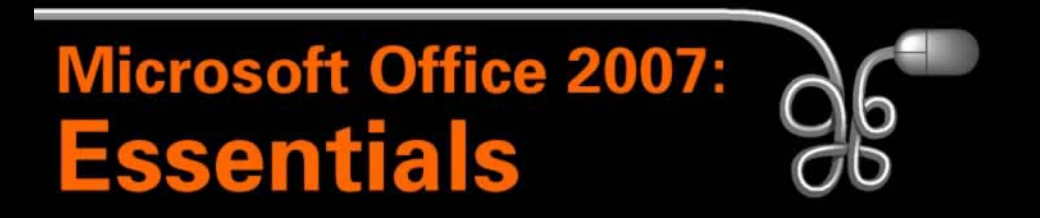

#### Lesson 2: Working with Windows Programs

[Return to the Office 2007 web page](http://www.labpub.com/learn/oe7r/)

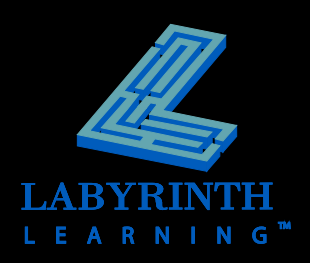

### **Introducing Windows**

#### **Windows is your** *operating system*

- ▲ Manages the computer's RAM
- ▲ Manages file storage
- ▲ Manages programs
- ▲ Manages hardware

Uninstall a program

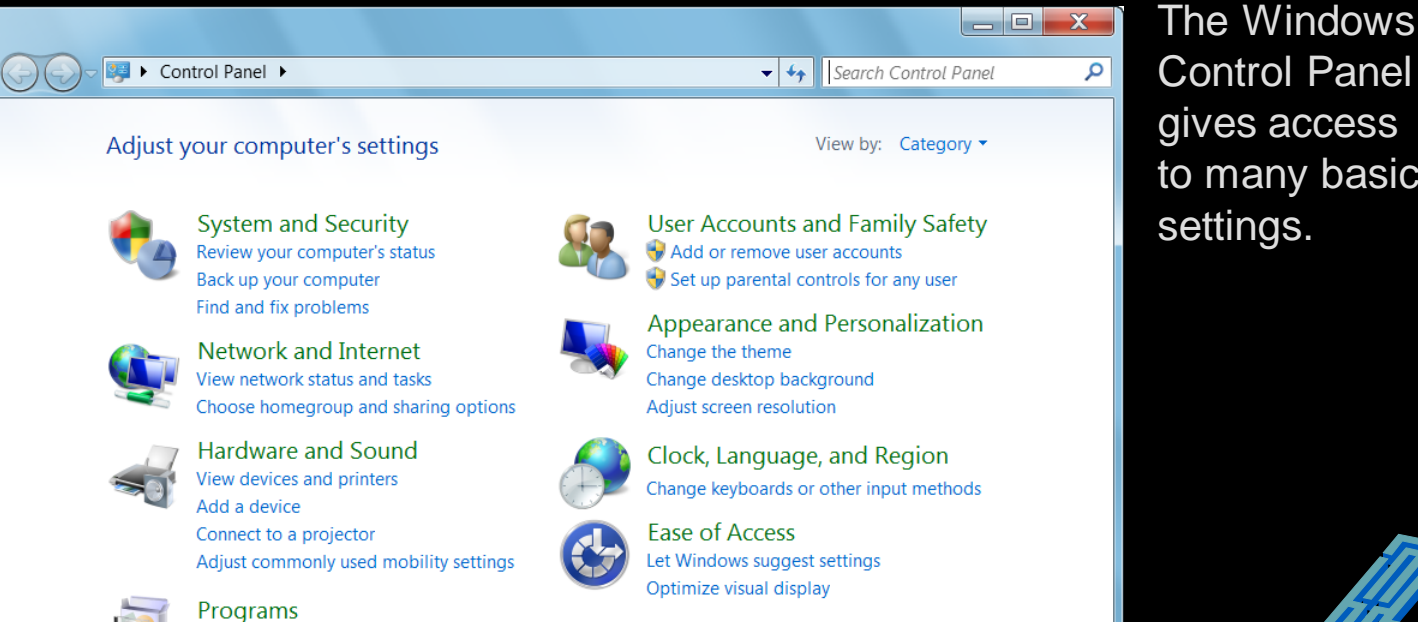

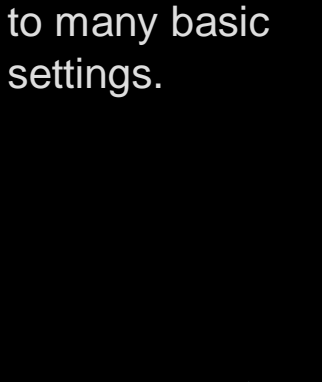

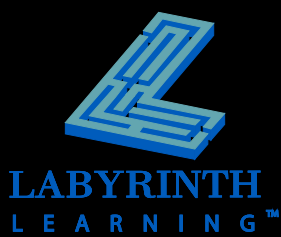

## **Windows Editions**

#### **Windows 7**

- **▲ Starter**
- ▲ Home Premium
- **A** Professional
- **△ Ultimate**

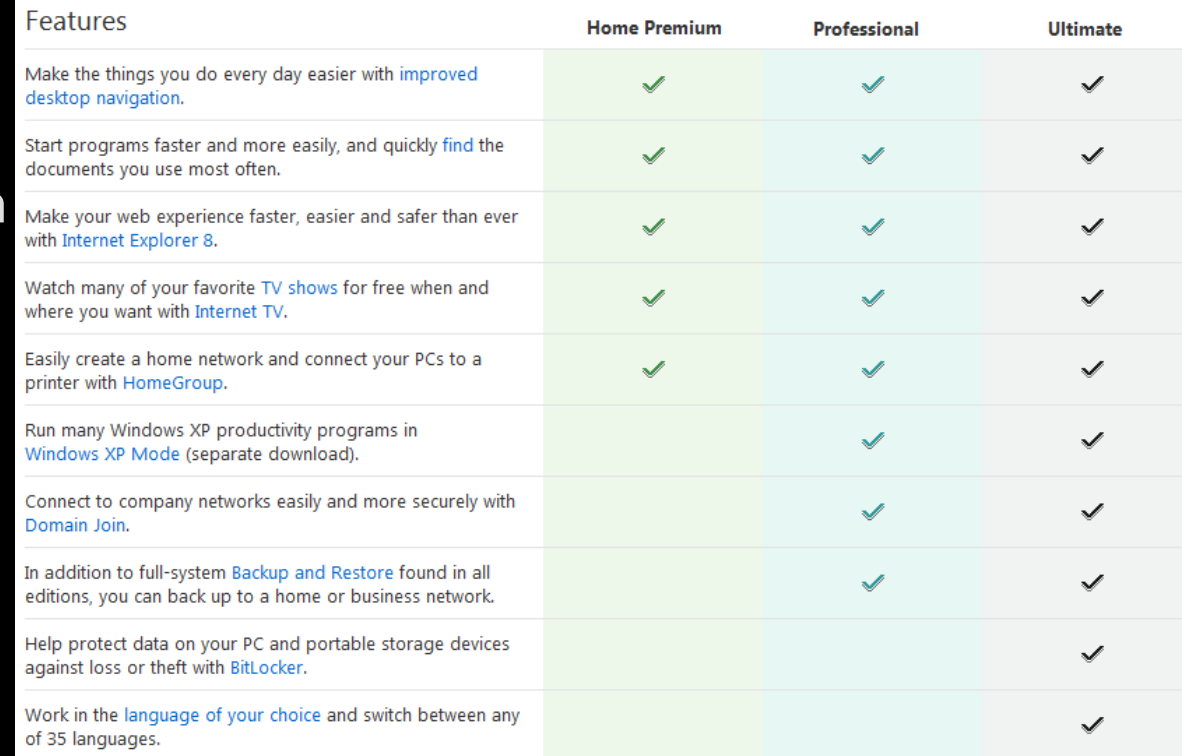

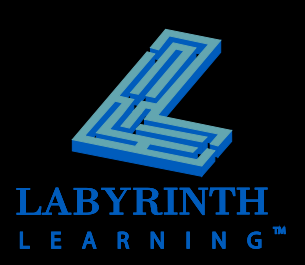

# **Switching On the Computer**

- **Most computers have a power switch on the front of the system unit**
- **You may also need to switch on the monitor**

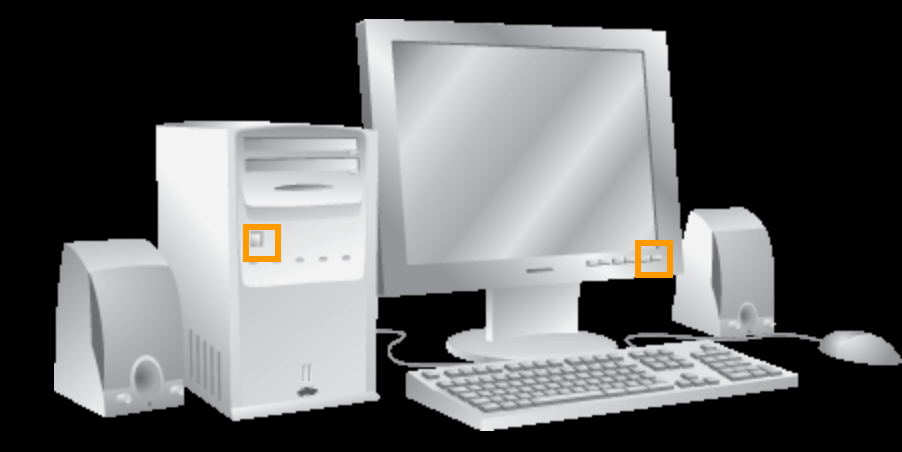

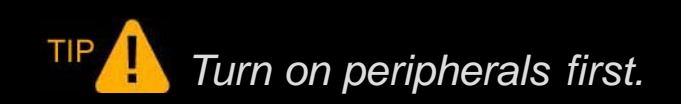

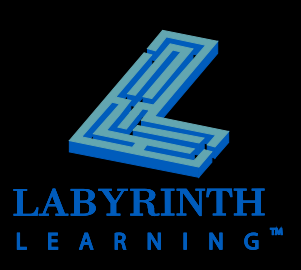

# **Logging On to Windows**

- **Each user can have unique menus and programs**
- **F** Some Windows systems automatically log **on a specific user, others display a Log On screen where you type a username and password**

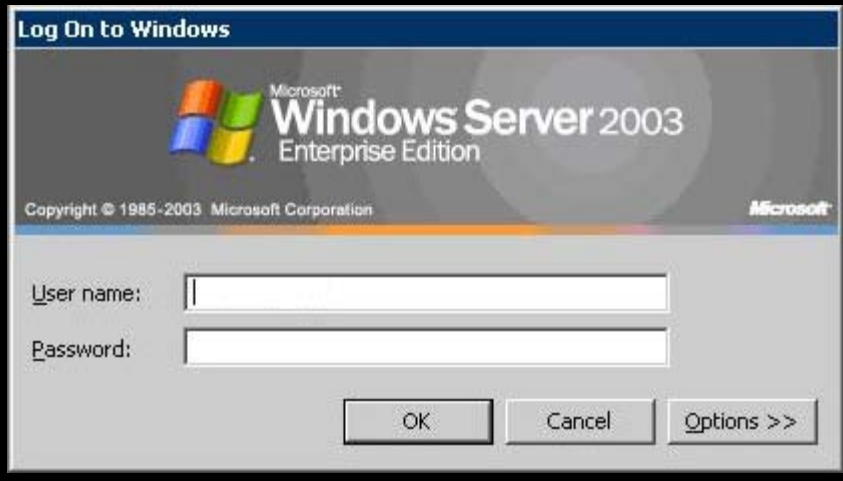

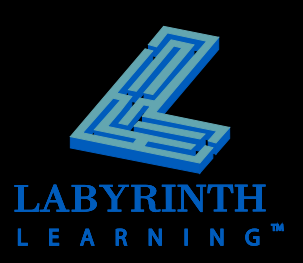

## **The Windows 7 Desktop**

#### Windows gadgets

LEARNIN

G

Icons to start programs or utilities, view folders and the Recycle Bin

Taskbar and Start button

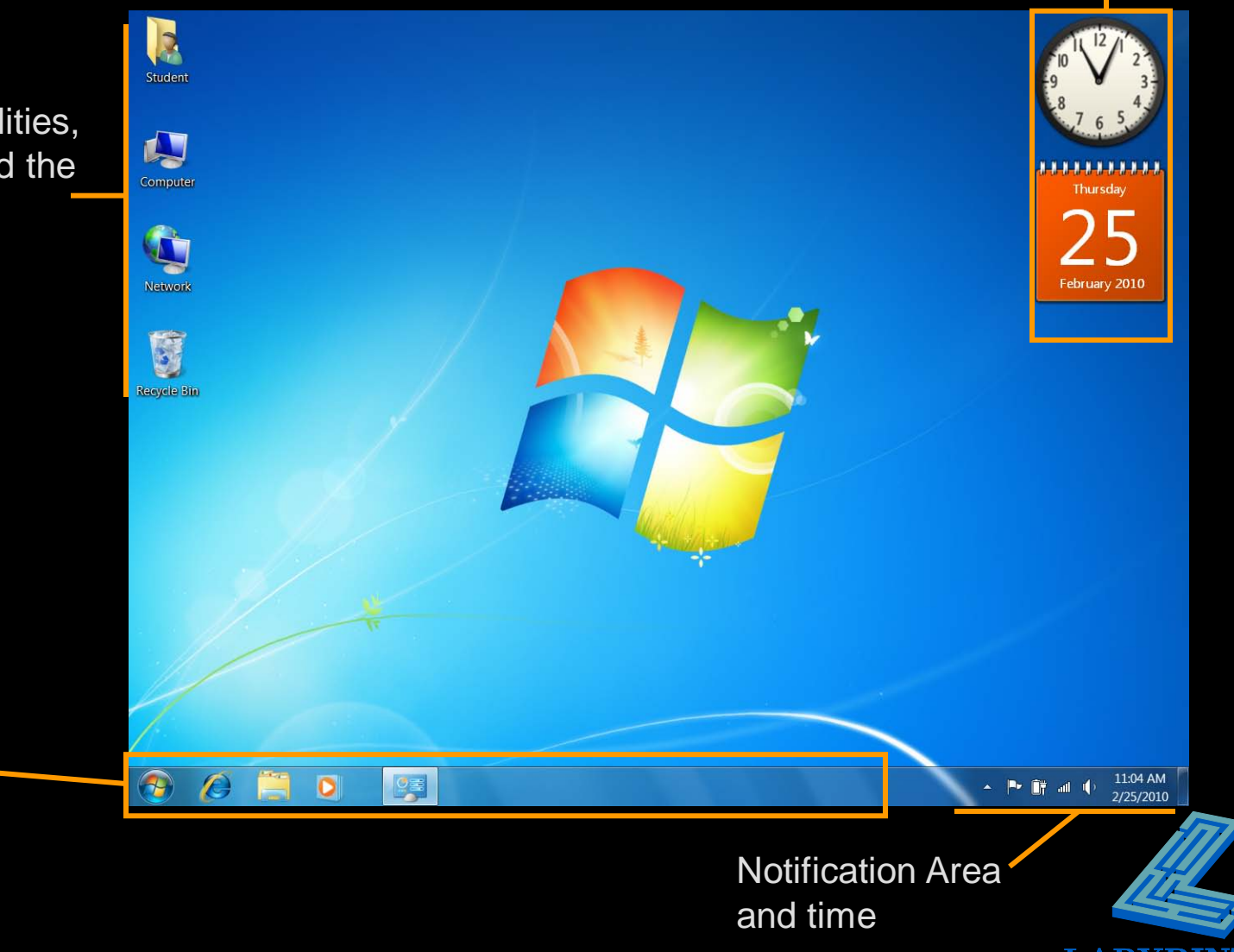

#### **Using a Mouse**

#### **Primary Button**:

The left mouse button is used most frequently; most commands are issued with this button

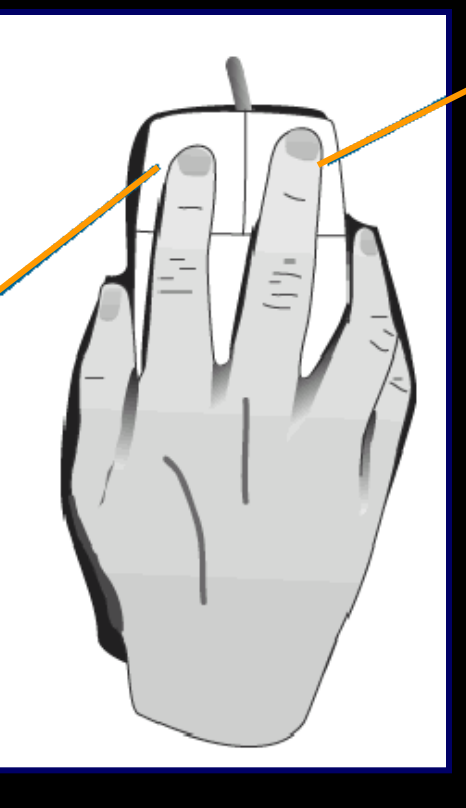

#### **Secondary Button**: The right, or secondary, mouse button brings up special pop-up menus

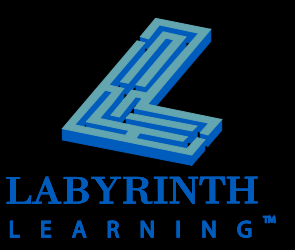

## **Mouse Motions**

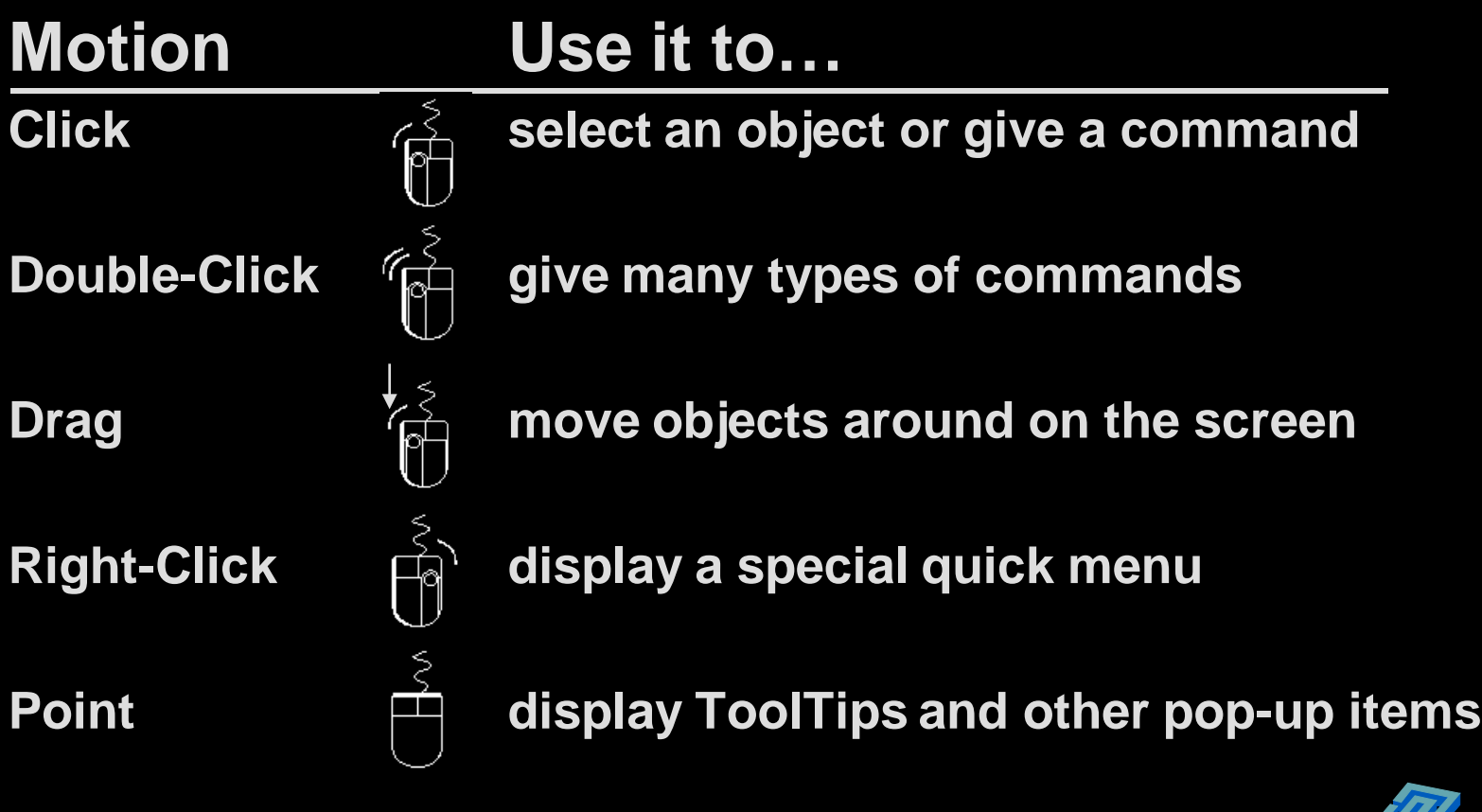

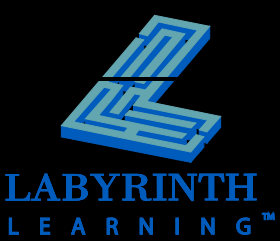

#### **Pointing with the Mouse**

#### **The** *tip* **of the arrow always shows where the mouse is pointing**

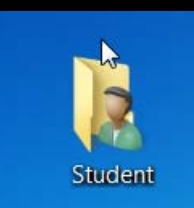

Student A

Arrow tip too high

Arrow tip too low

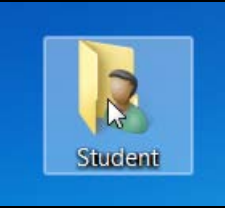

Arrow tip pointed correctly

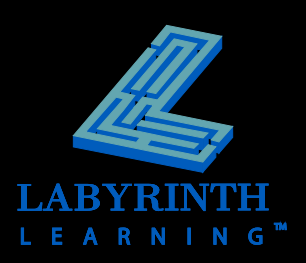

### **Starting Programs**

- **The Start button gives you menus from which to start programs**
- **Pinning a program icon to the Taskbar allows you to start programs with a single mouse click**

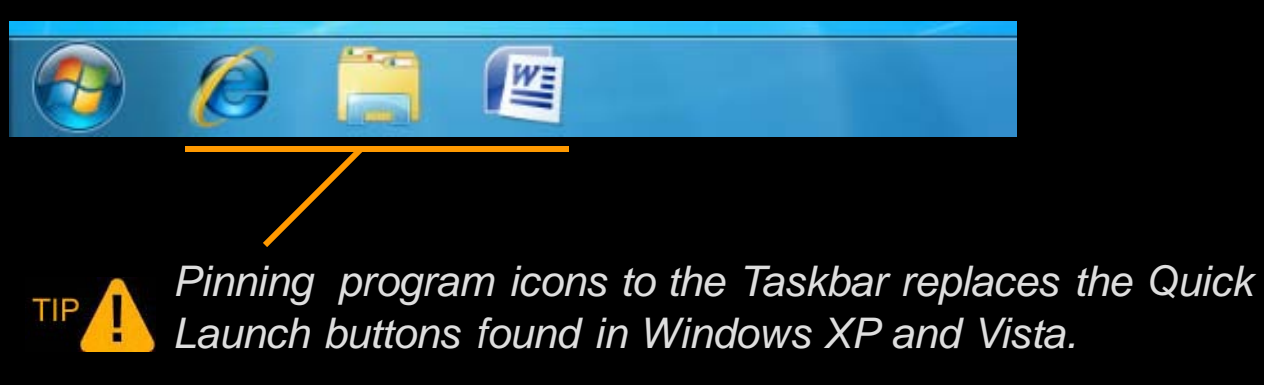

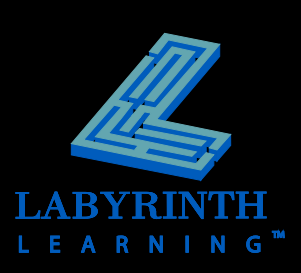

### **Start Button Menus**

**Windows DVD Maker WE** Microsoft Office Word 2007  $\blacktriangleright$ Windows Fax and Scan **S** Windows Media Center Student **Student** Microsoft Office Outlook 2007 Pinned **O** Windows Media Player **Documents** Windows Update **Documents** Adobe Reader 9 programsXPS Viewer **Pictures Pictures** Accessories **Getting Started** Games **Music Music** Maintenance Calculator Microsoft Office \ Computer Computer Microsoft Office Access 2007 **Recently Sticky Notes** Microsoft Office Excel 2007 Control Panel **Control Panel** used Microsoft Office Groove 2007 **Snipping Tool** Microsoft Office InfoPath 2007 **Devices and Printers Devices and Printers** programs Microsoft Office OneNote 2007 Paint Default Programs Microsoft Office Outlook 2007 Default Programs list **Windows Fax and Scan** Microsoft Office PowerPoint 2007 Help and Support **Help and Support** Microsoft Office Publisher 2007 Microsoft Office Excel 2007 Microsoft Office Word 2007 **Microsoft Office Tools** WordPad **Mozilla Firefox** All Programs Back م  $\bigcirc$  Shut down  $\big|\rightarrow\big|$ م  $\bullet$  Shut down  $\rightarrow$ Search programs and files Search programs and files  $\mathbf{R}$ 坚  $\boldsymbol{\ell}$ 坚 All Programs Office Suite menu menu

**LEARNING** 

## **Basic Parts of a Program Window**

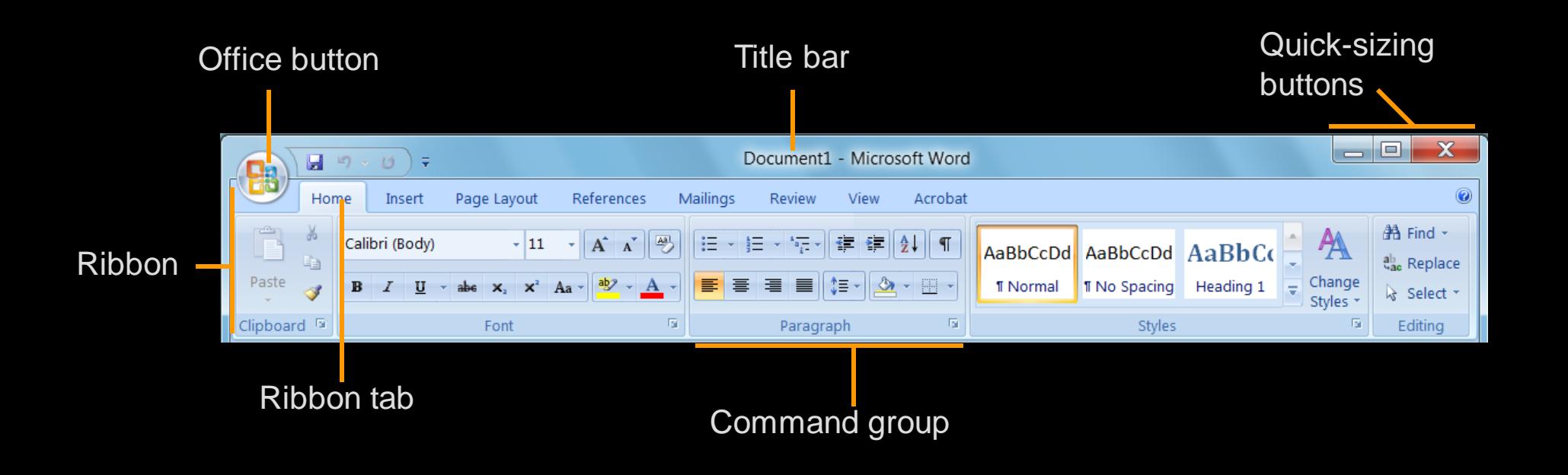

TIP

*Many (but not all) Office 2007 programs replace the menu bar and toolbars with the Ribbon.* 

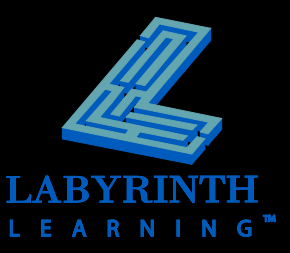

# **Controlling Program Windows**

#### **Window Modes**

- **A** Maximized
- **A** Restored
- **A** Minimized

#### **Moving a restored window**

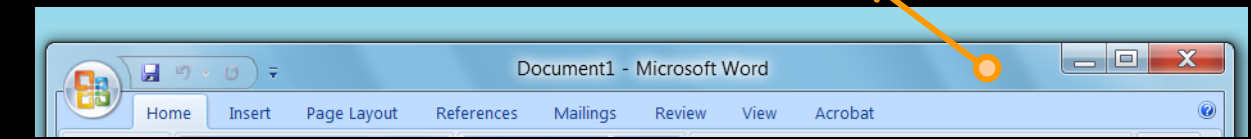

#### **Resizing a restored window**

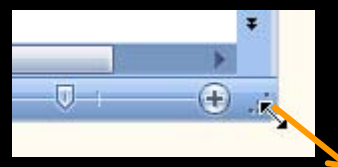

 $\mathbf{x}$ 

 $|-|$ o

**Quick Sizing buttons**

TIP

*You can only move and resize restored (not maximized) windows.*

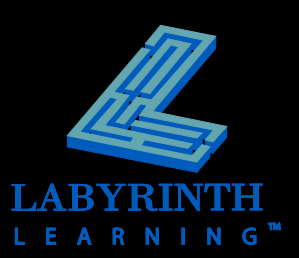

### **The Windows 7 Aero Desktop**

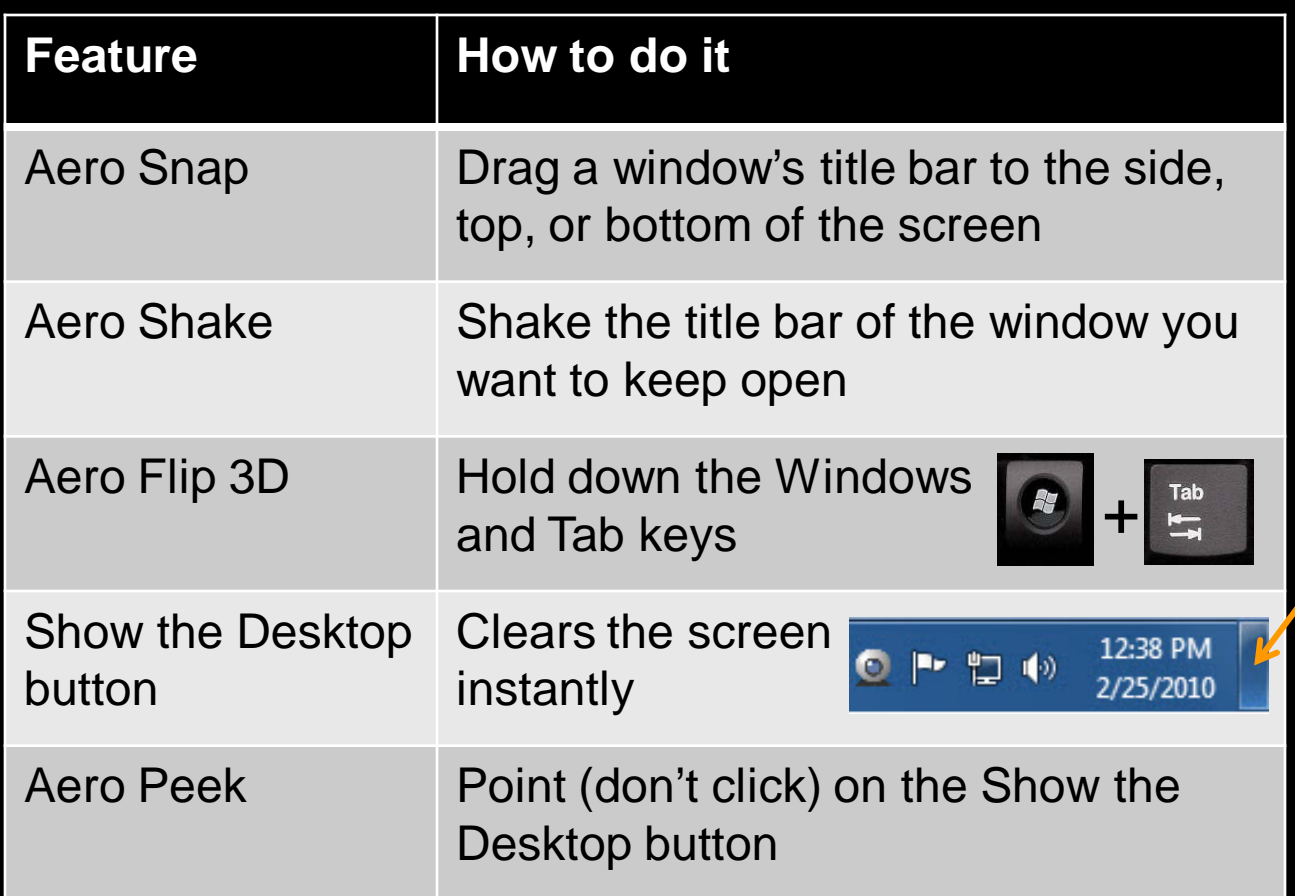

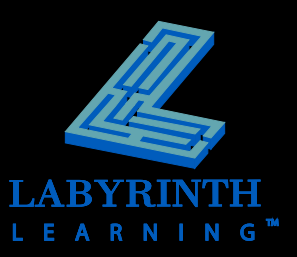

## **Quick-Sizing Buttons**

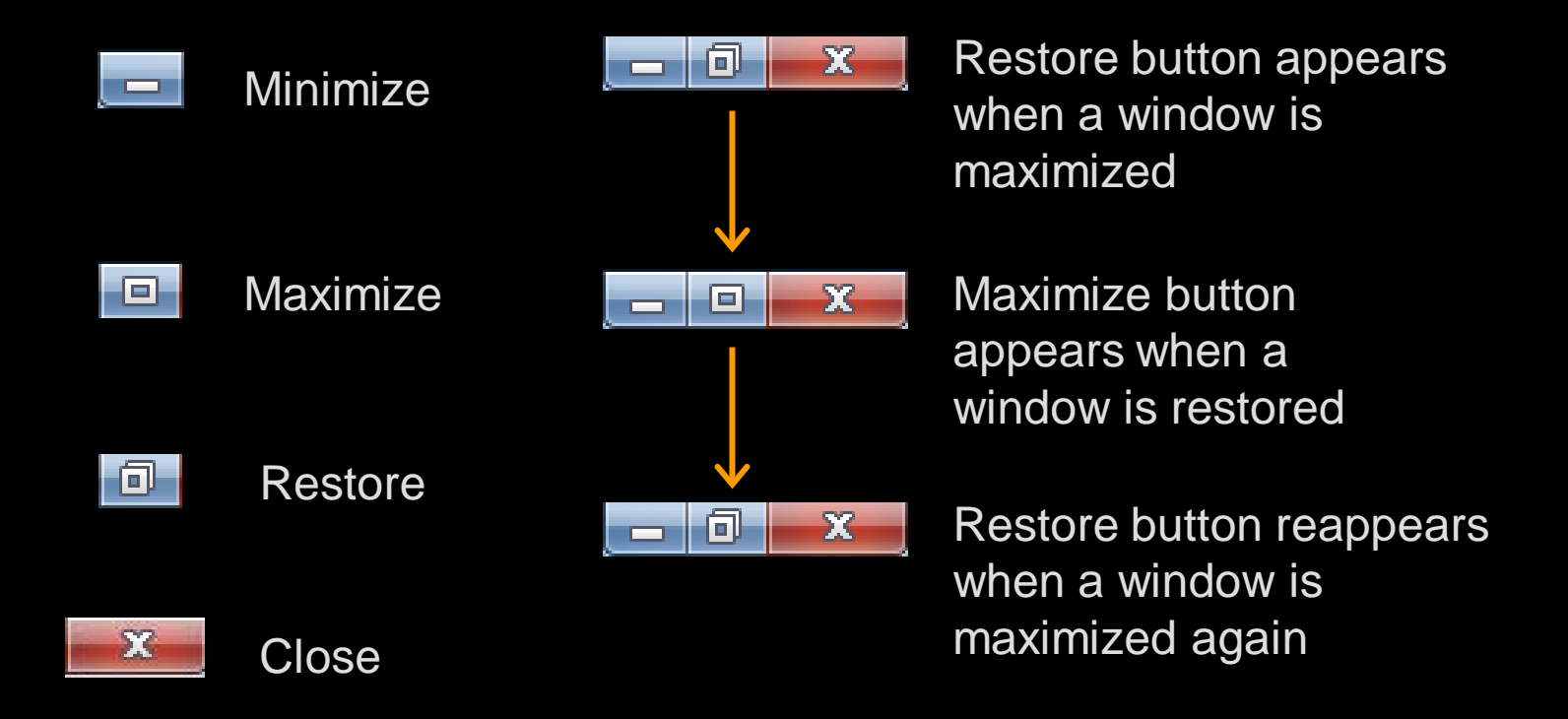

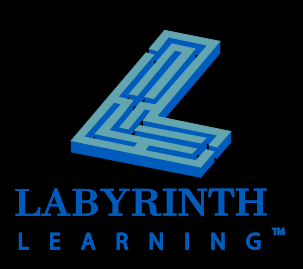

### **Multitasking**

**Running multiple programs lets you switch quickly and use the best program for each task**

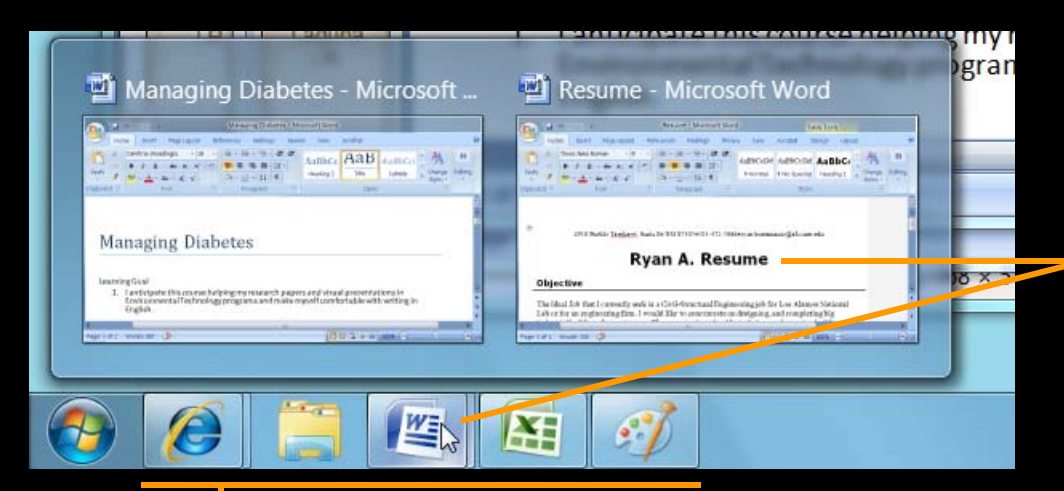

When you point at a program's button, Windows 7 displays miniatures of the program windows.

Each running program/document has its own button on the Windows taskbar

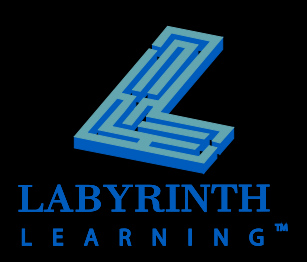

# [**Alt**] **+** [**Tab**] **Flip**

 **This keyboard shortcut lets you switch quickly between programs**

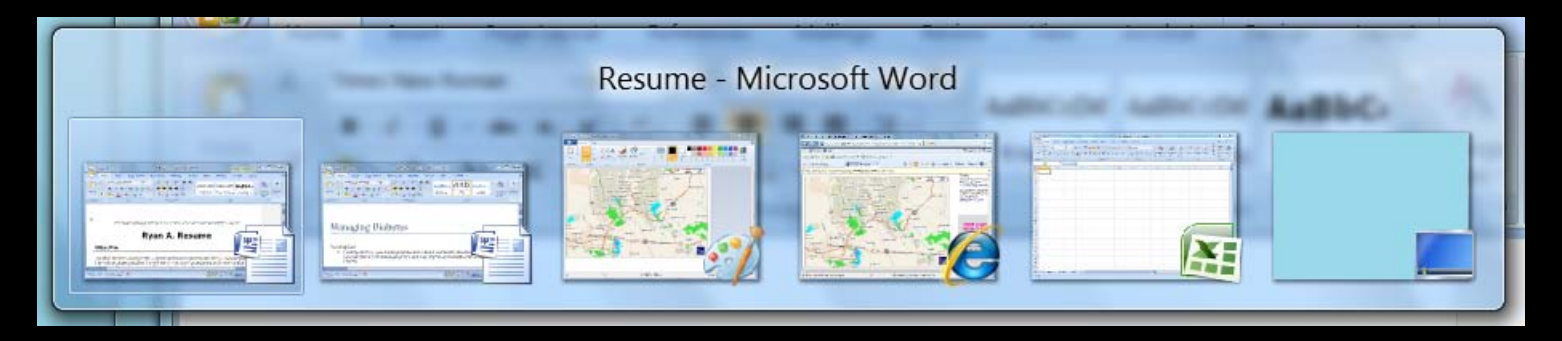

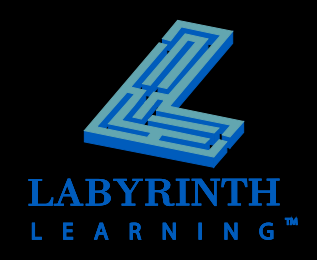

#### **Aero Flip**

#### **Windows 7's 3-D Switching View**

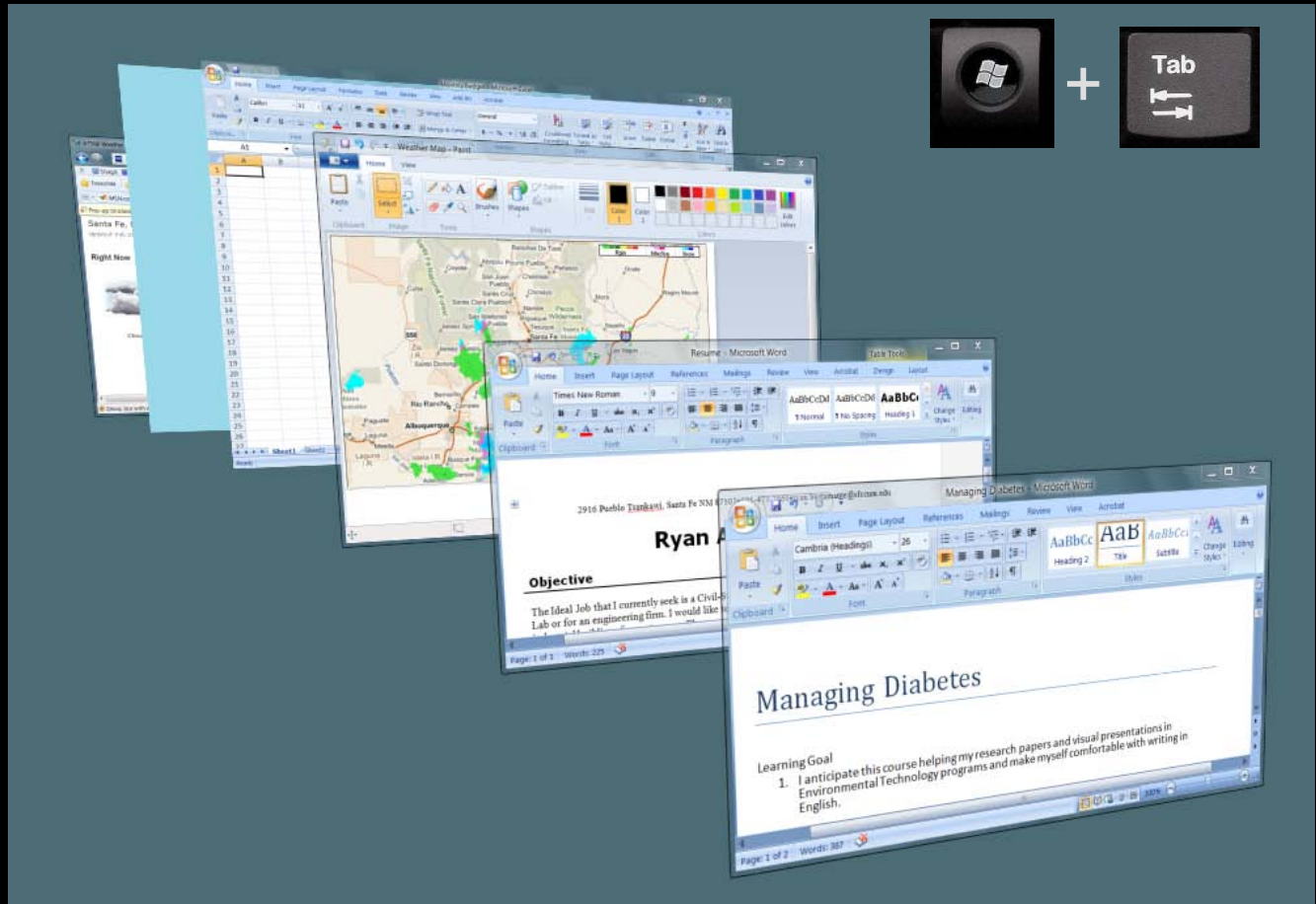

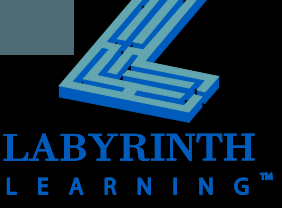

# **Logging Off Windows**

**- Logging off leaves Windows ready for the next user to log on**  Microsoft Office Excel 2007

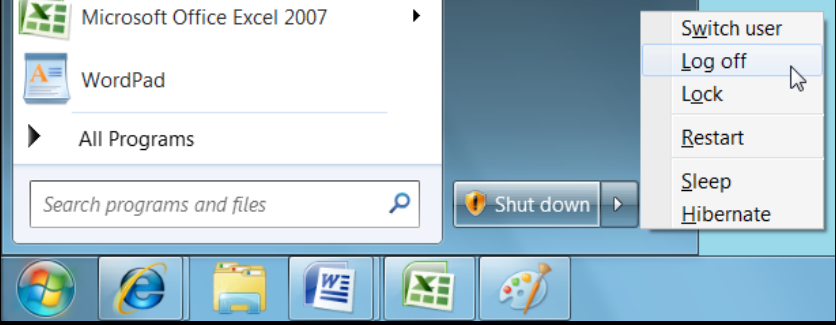

- **You can also switch between users without logging off**
- **F** Your logon name can give access to files **and other resources you may wish to keep private**

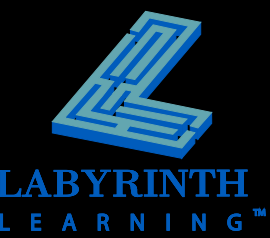

### **Shutting Down Windows**

- **F** If you want to turn off the computer, use **the** *shut down* **command (not Log Off)**
- **It is important to shut down Windows properly before you turn off the computer**

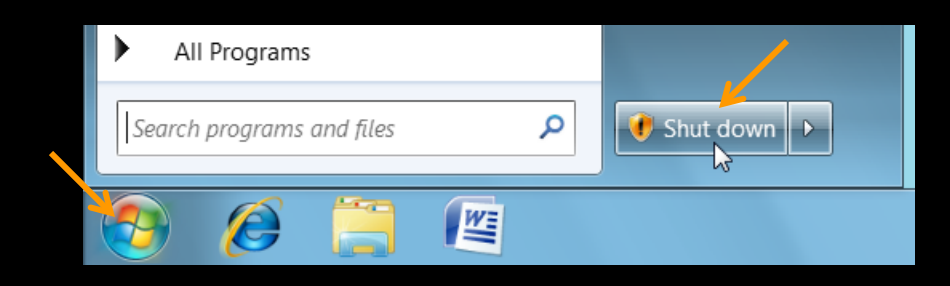

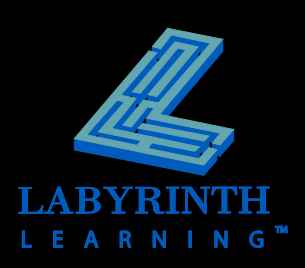

#### **Hibernation**

#### **Ref. 3 Allows you to start Windows right where you left off**

▲ Shuts down the computer after saving details on all of your open windows to the hard drive

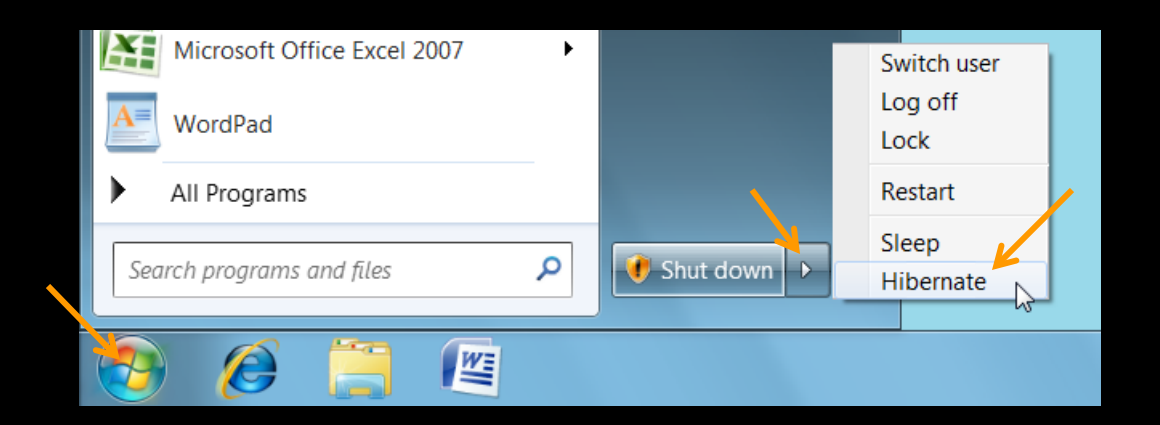

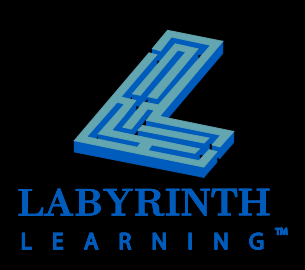

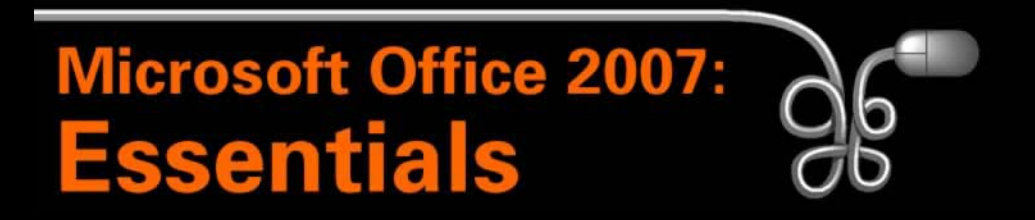

#### **Lesson 2: Working with Windows Programs**

[Return to the Office 2007 web page](http://www.labpub.com/learn/oe7r/)

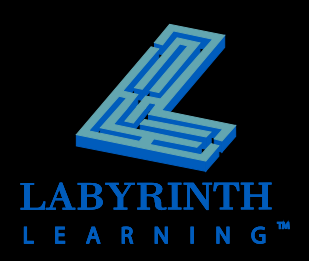